# **Using the United Nations Treaty Collection Website**

#### **Start by visiting the homepage – type:**

#### **treaties.un.org**

#### **In your web browser**

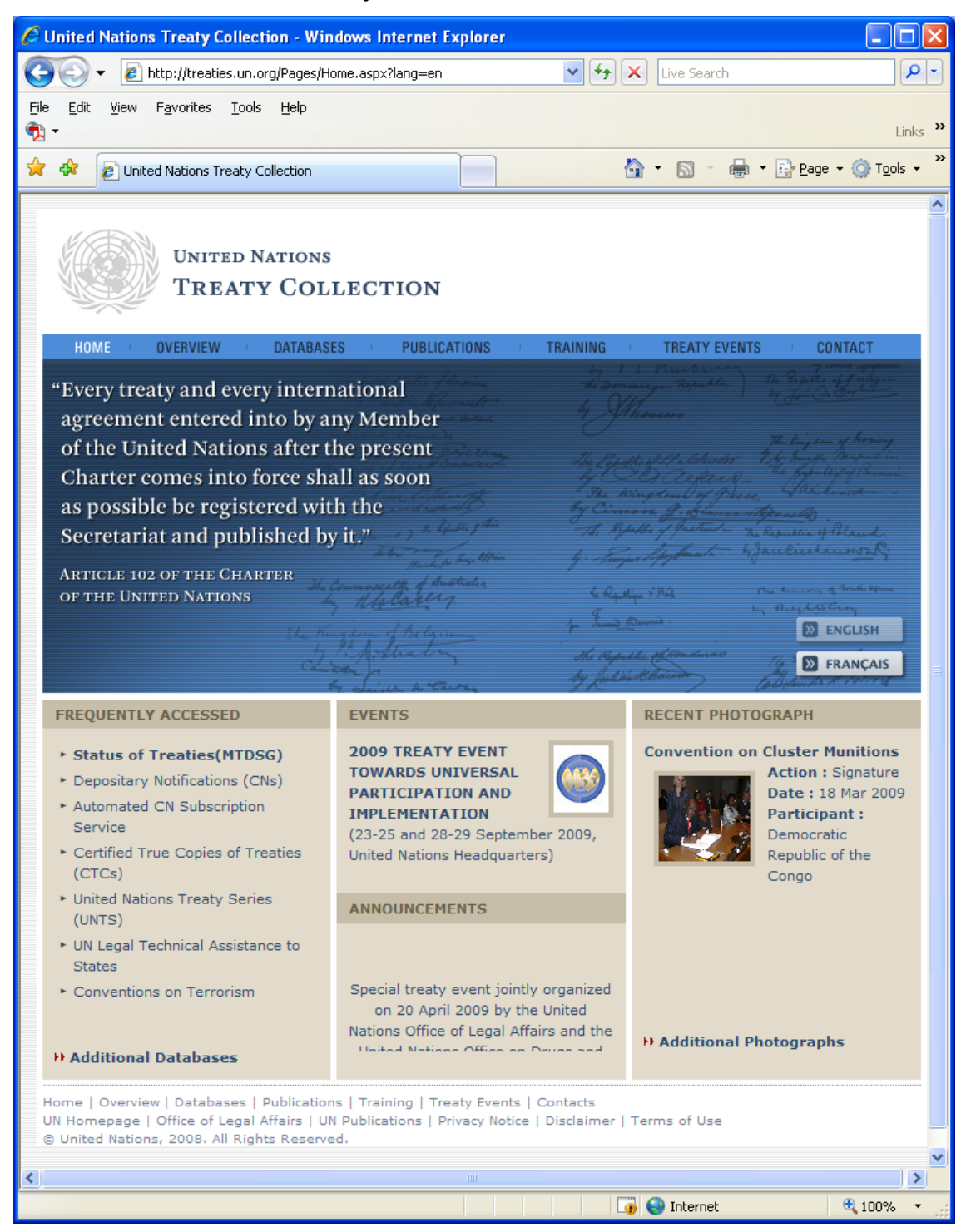

#### **Check the Status of MTDSG (Multilateral Treaties Deposited with the Secretary-General) including signatories, parties, reservations and objections – click on "Status of Treaties (MTDSG)"**

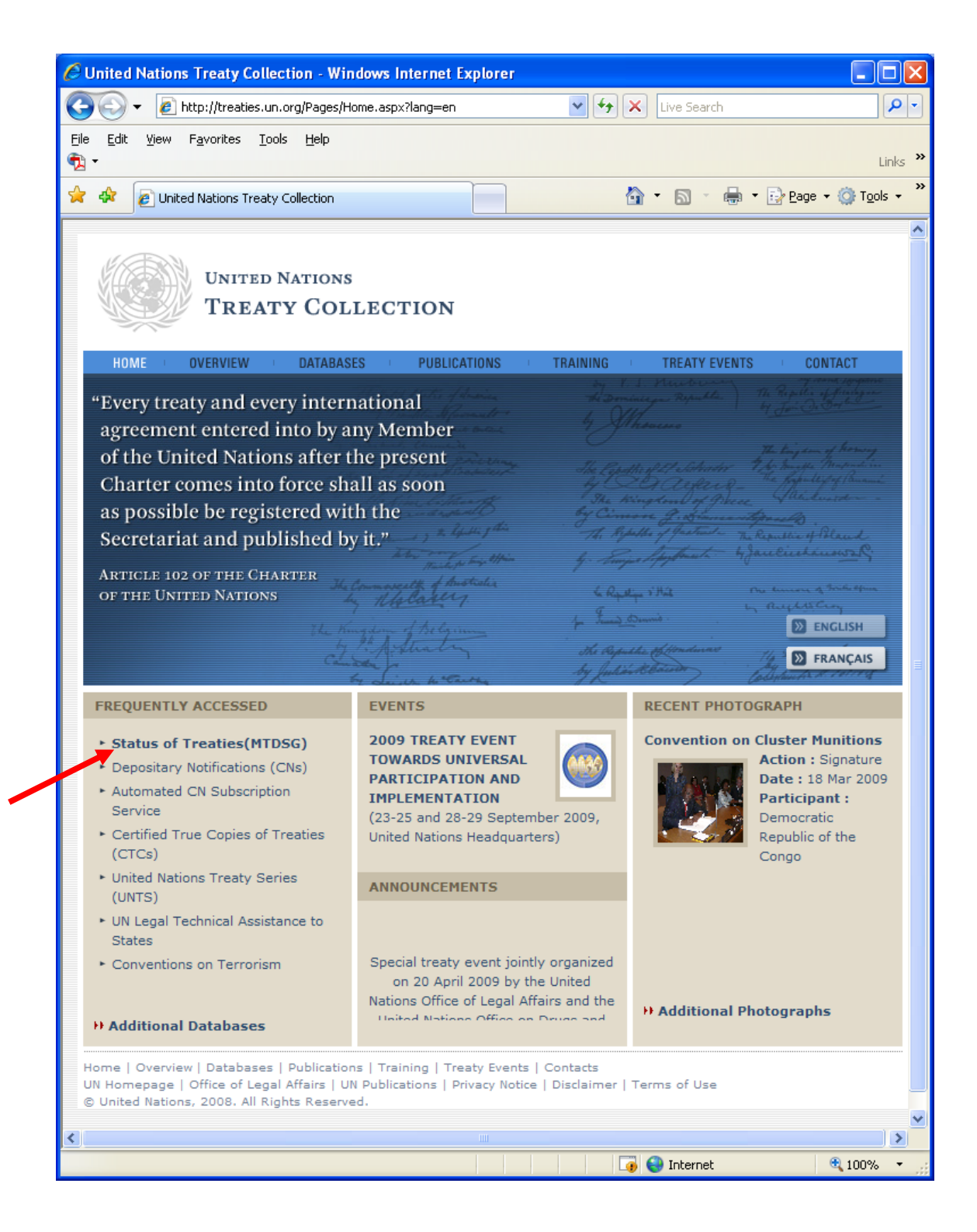

#### **Alternatively, if you've already entered another part of the site, use the left-hand navigation bar to reach the Status of Treaties for the MTDSG:**

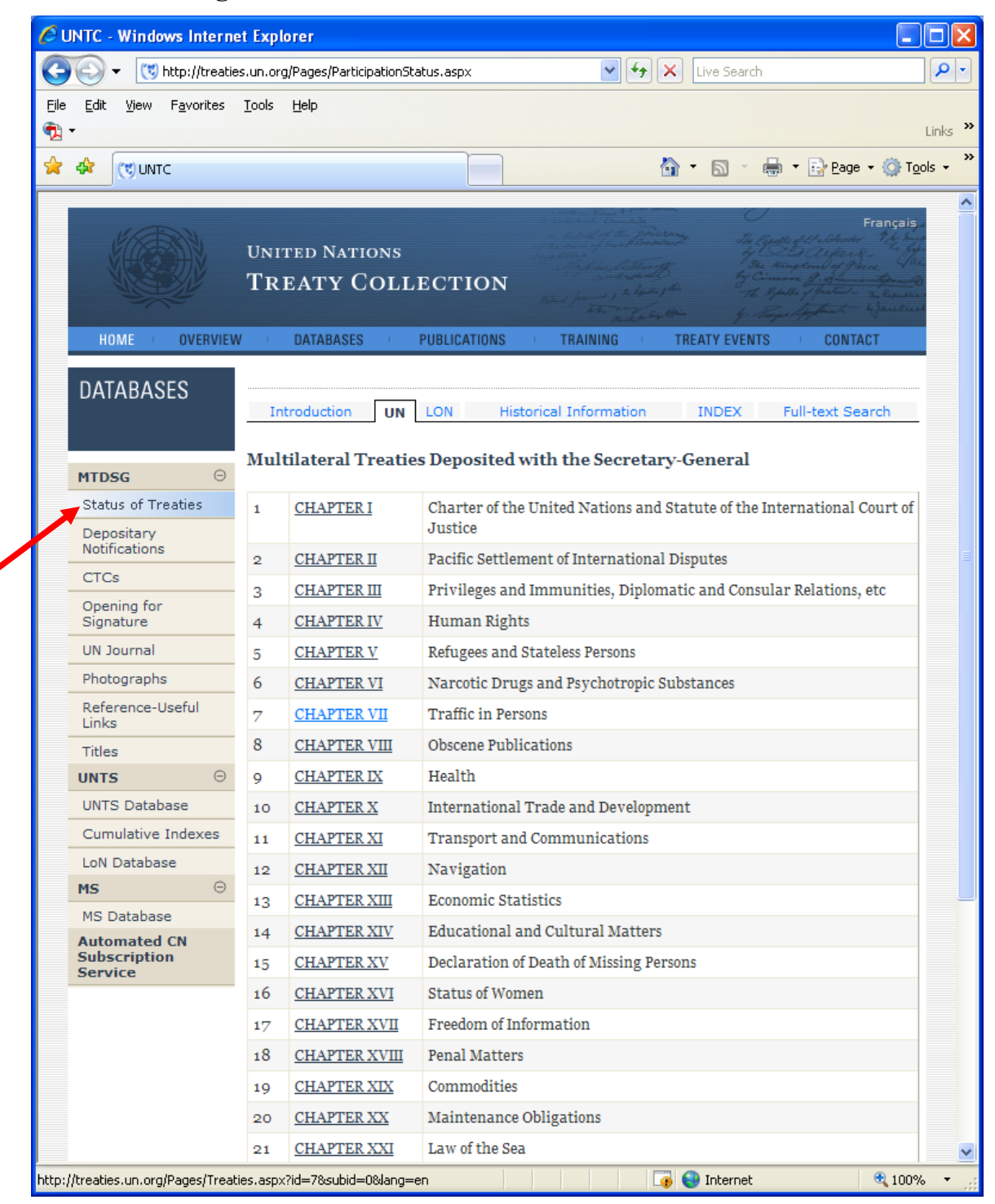

### **Once there, click on the chapter/subject area you wish to view, then the treaty you wish to see, and it will load:**

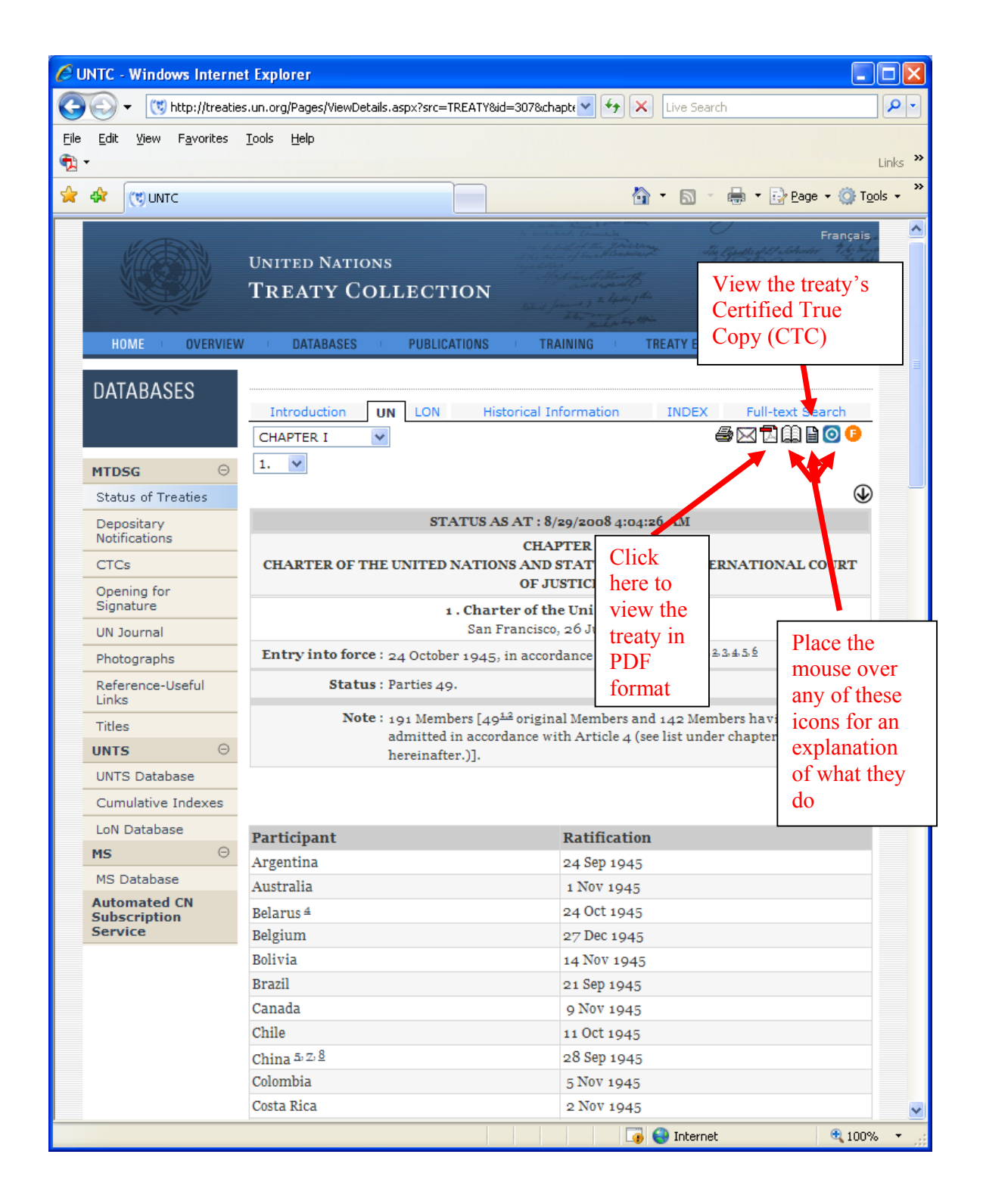

**Search for Depositary Notifications (CNs) for actions related to the Multilateral Treaties Deposited with the Secretary-General – click the link on the left-hand navigation bar. (There is also a link from the homepage under "Frequently Accessed".)** 

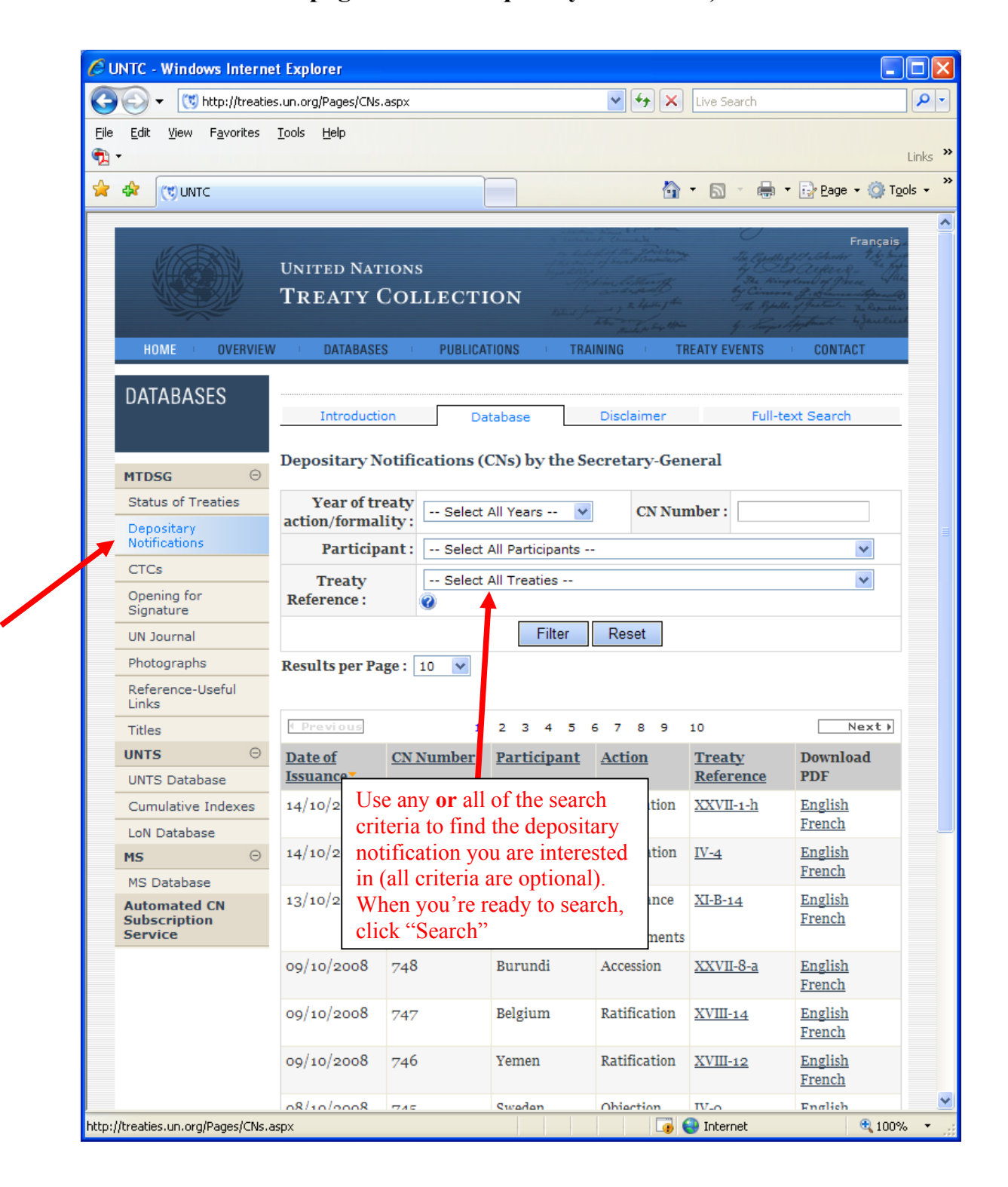

### **Sign up to receive new Depositary Notifications (CNs) automatically via our automated subscription service – click on "Automated CN Subscription Service":**

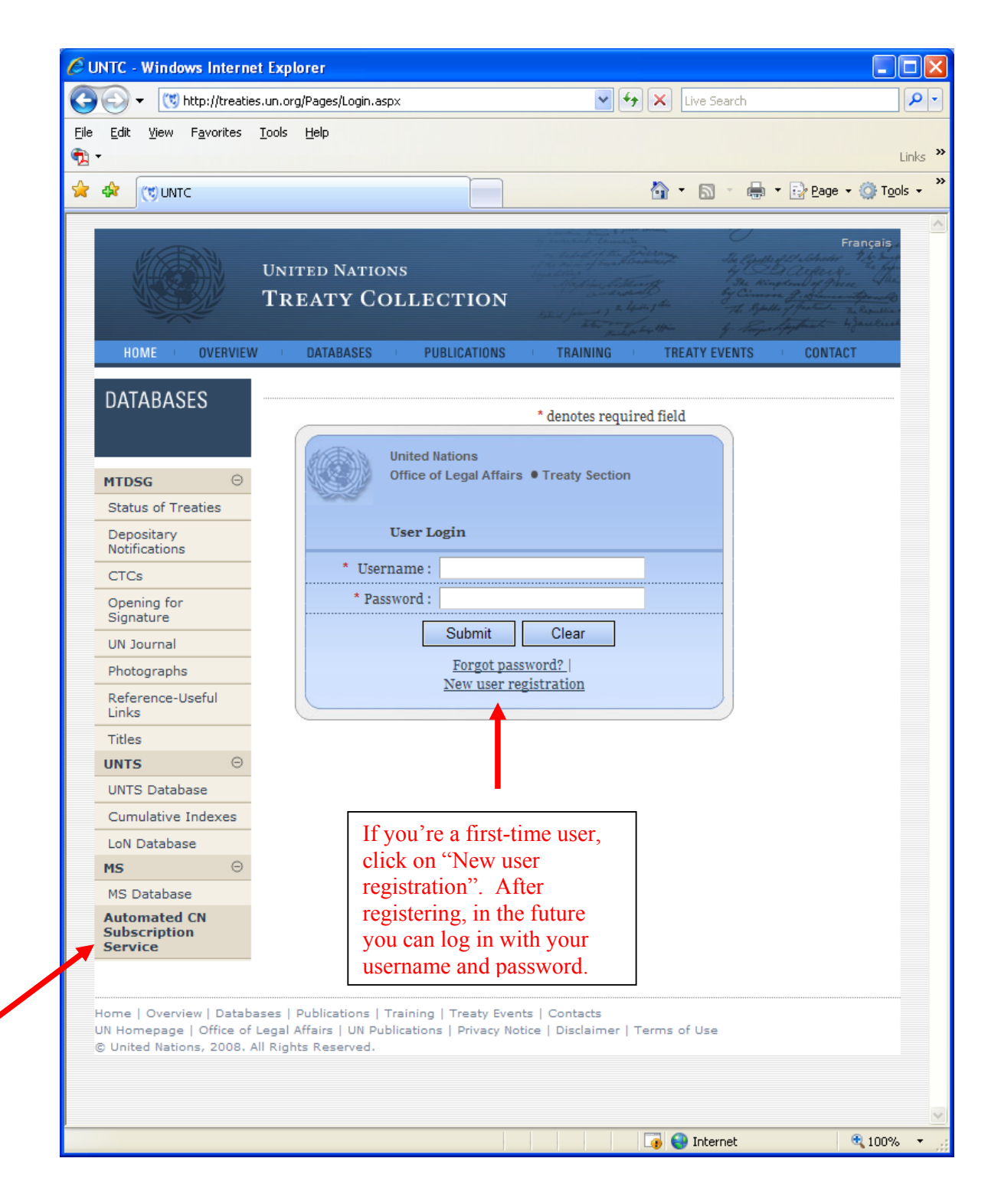

**After registering, or upon future logins, you'll have the option to subscribe to the service by treaty (receive notifications when actions related to a particular treaty or treaties are made public), or to subscribe by participant (receive notifications when actions related to a particular participant (country or organization) are made public). You may also subscribe to both, the selected participants and the selected treaties, if you so desire.** 

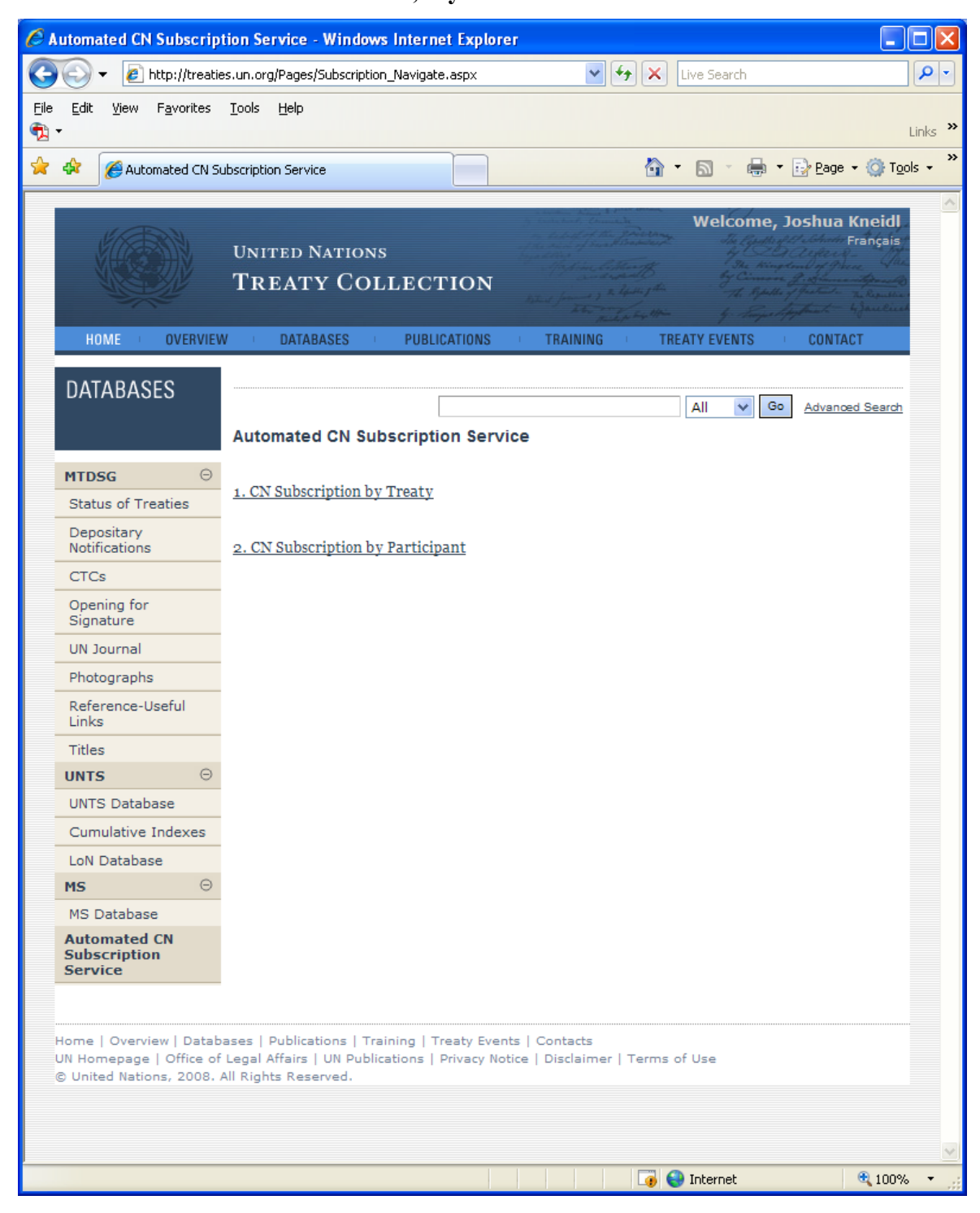

### **Check the Treaties/Participants you are interested in receiving notifications for. You can also choose entire subject areas or chapters by checking the box next to the chapter name.**

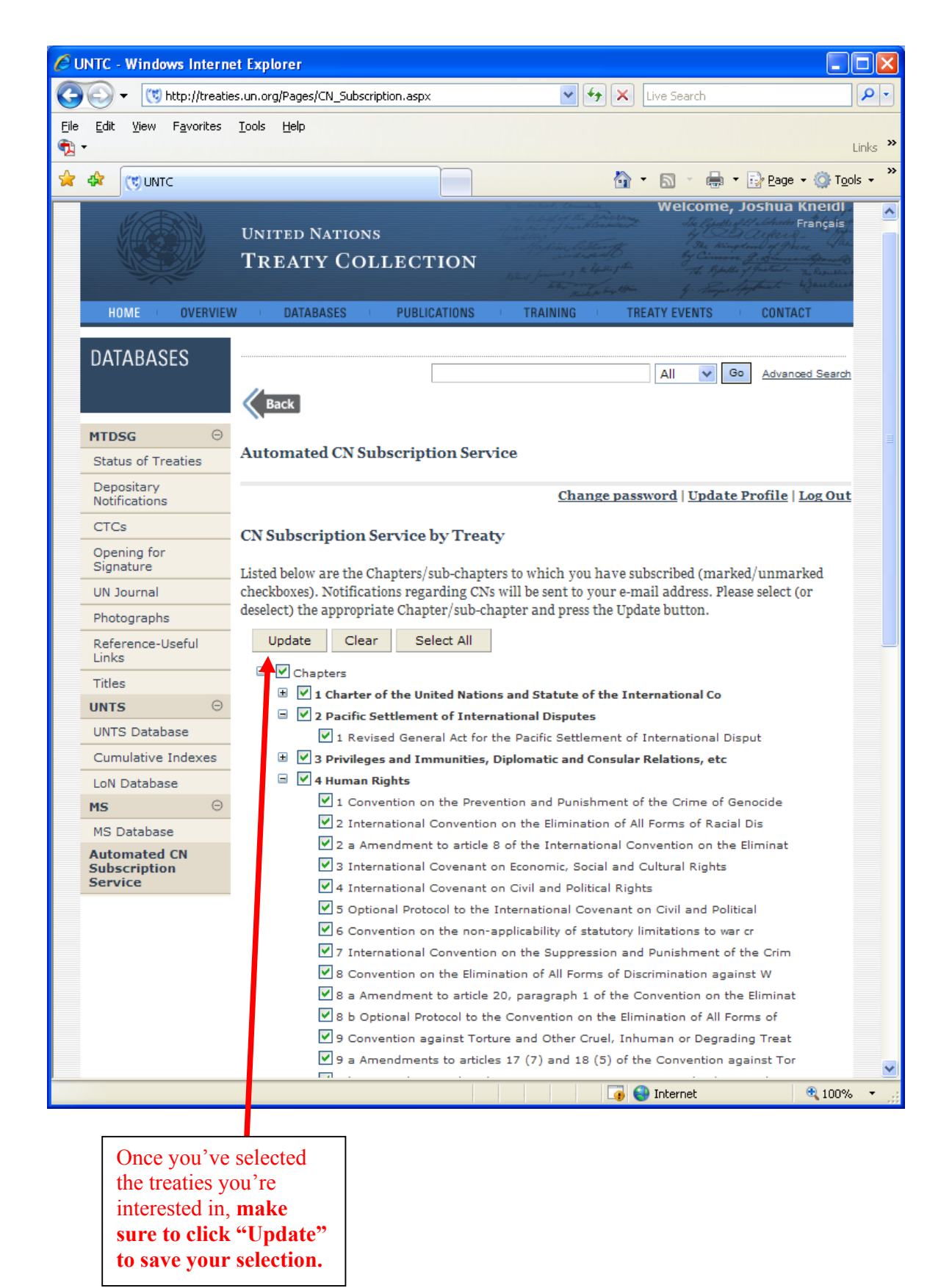

## **Subscribing by participant works exactly the same way as subscribing by treaty:**

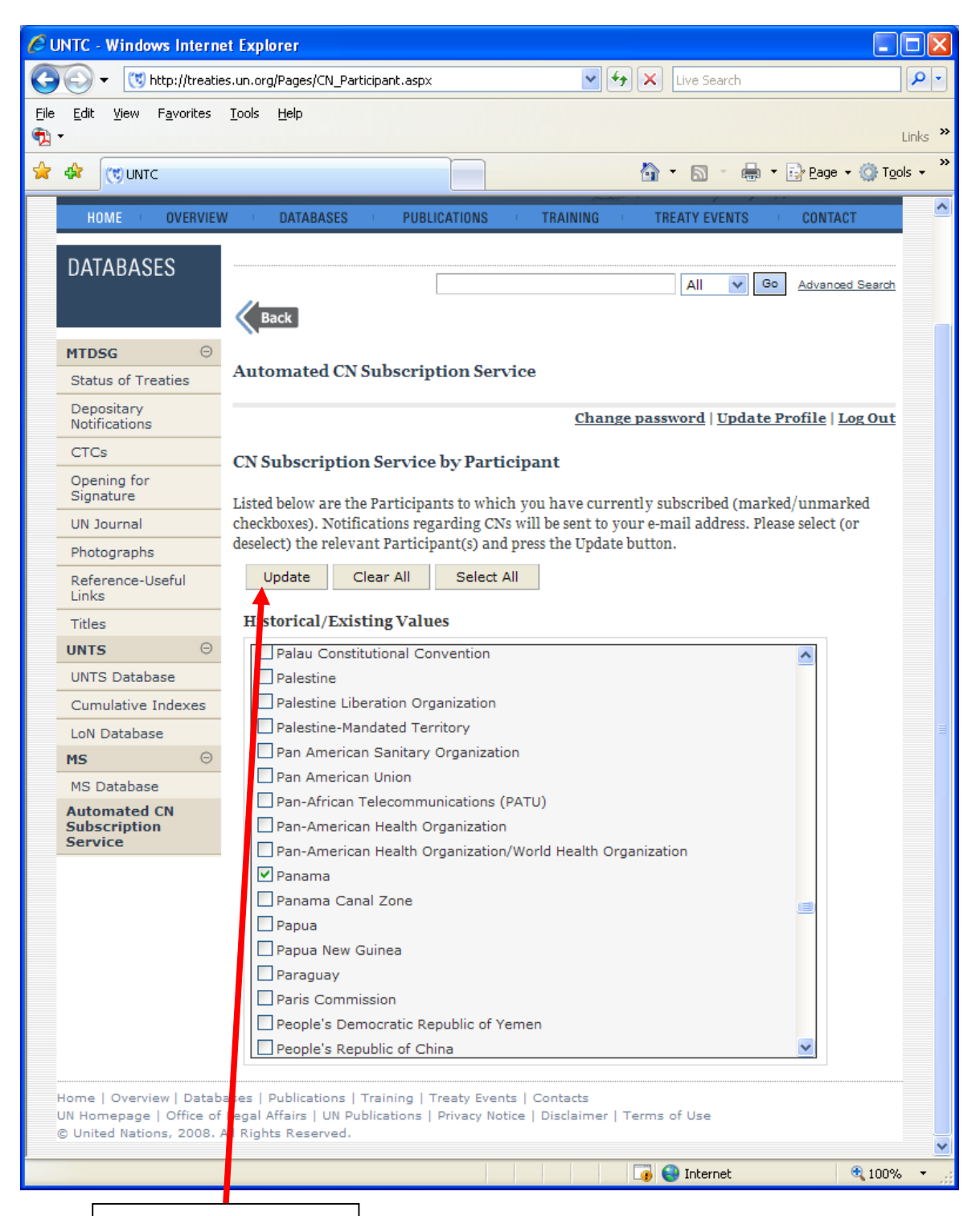

Once you've selected the Participants you're interested in, **make sure to click "Update" to save your selection.**

## **To locate a Certified True Copy (CTC) of a multilateral treaty deposited with the Secretary-General, click on "CTCs" on the left-hand Navigation bar. Then, just choose the chapter and treaty you are interested**

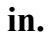

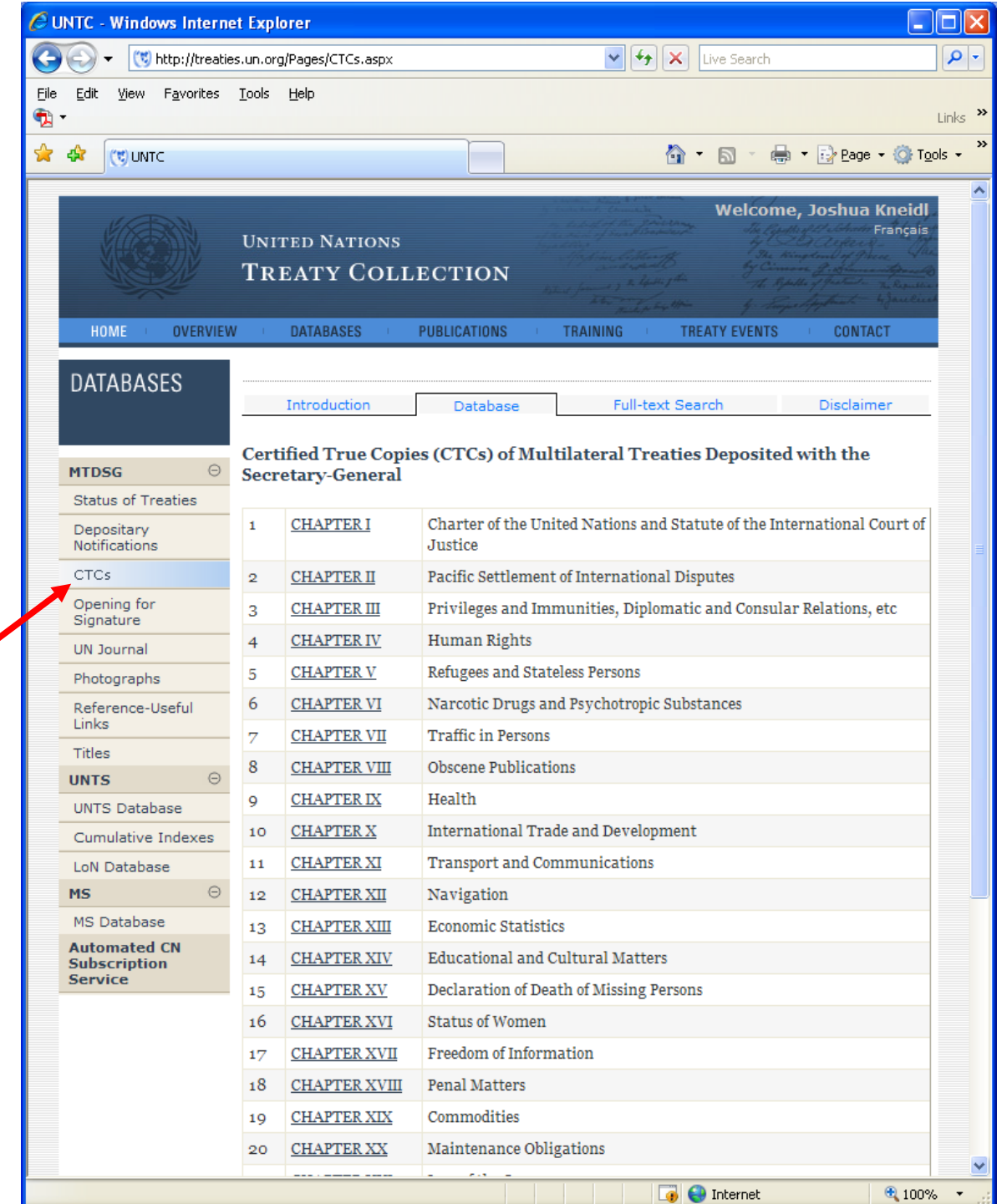

**Note: CTC's will open up as PDF files, so make sure your computer has the utility (typically Adobe Reader) for viewing PDF's.** 

#### **View photos of treaty actions taken – click on "Photographs" on the left-hand navigation bar:**

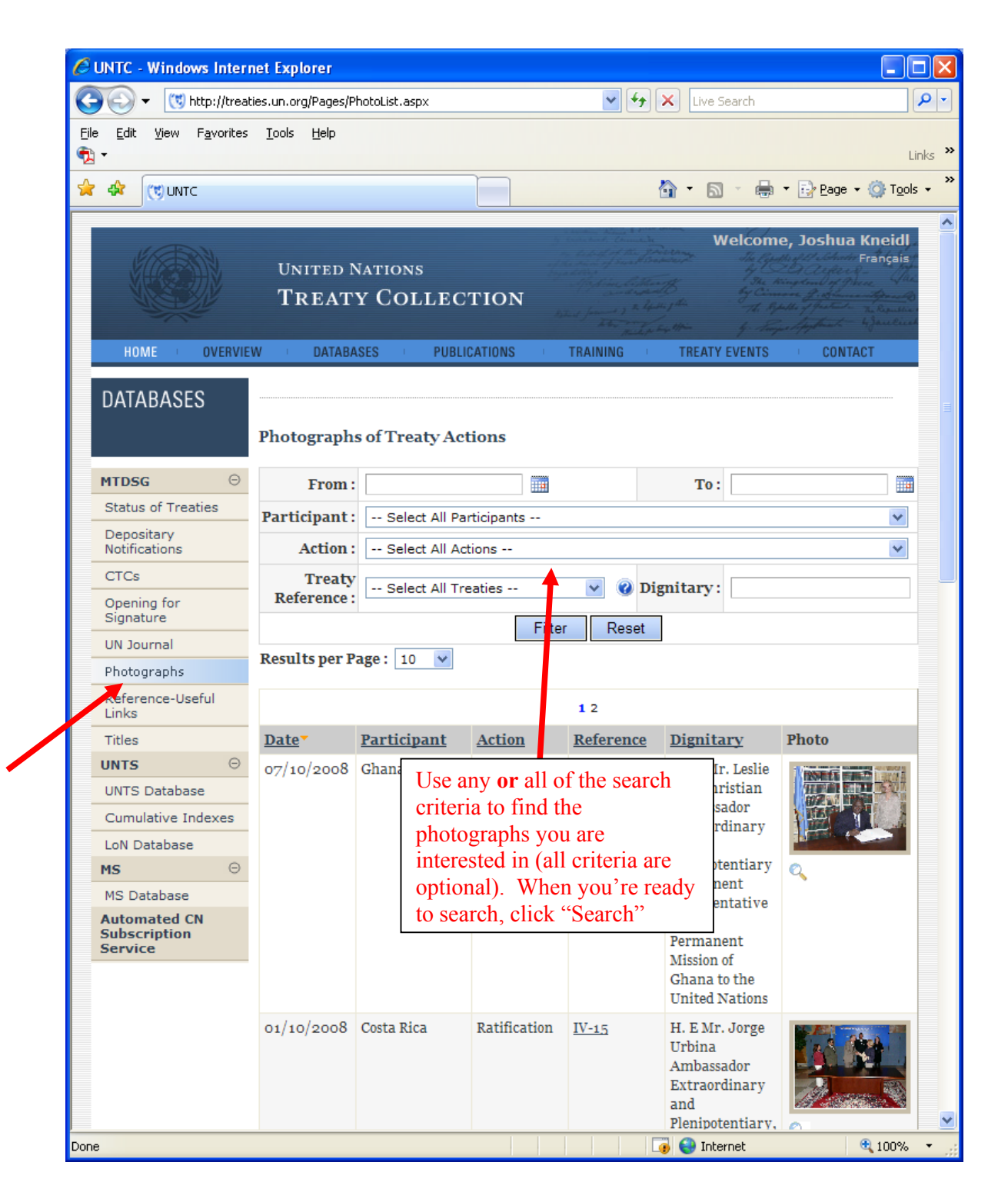

**To search the United Nations Treaty Series (UNTS) database containing all treaties registered with the UN Secretariat under Article 102 of the UN Charter – click on "UNTS Database" in the left-hand navigation bar. As with many of these databases, there is also a link from the homepage under "Frequently Accessed".**

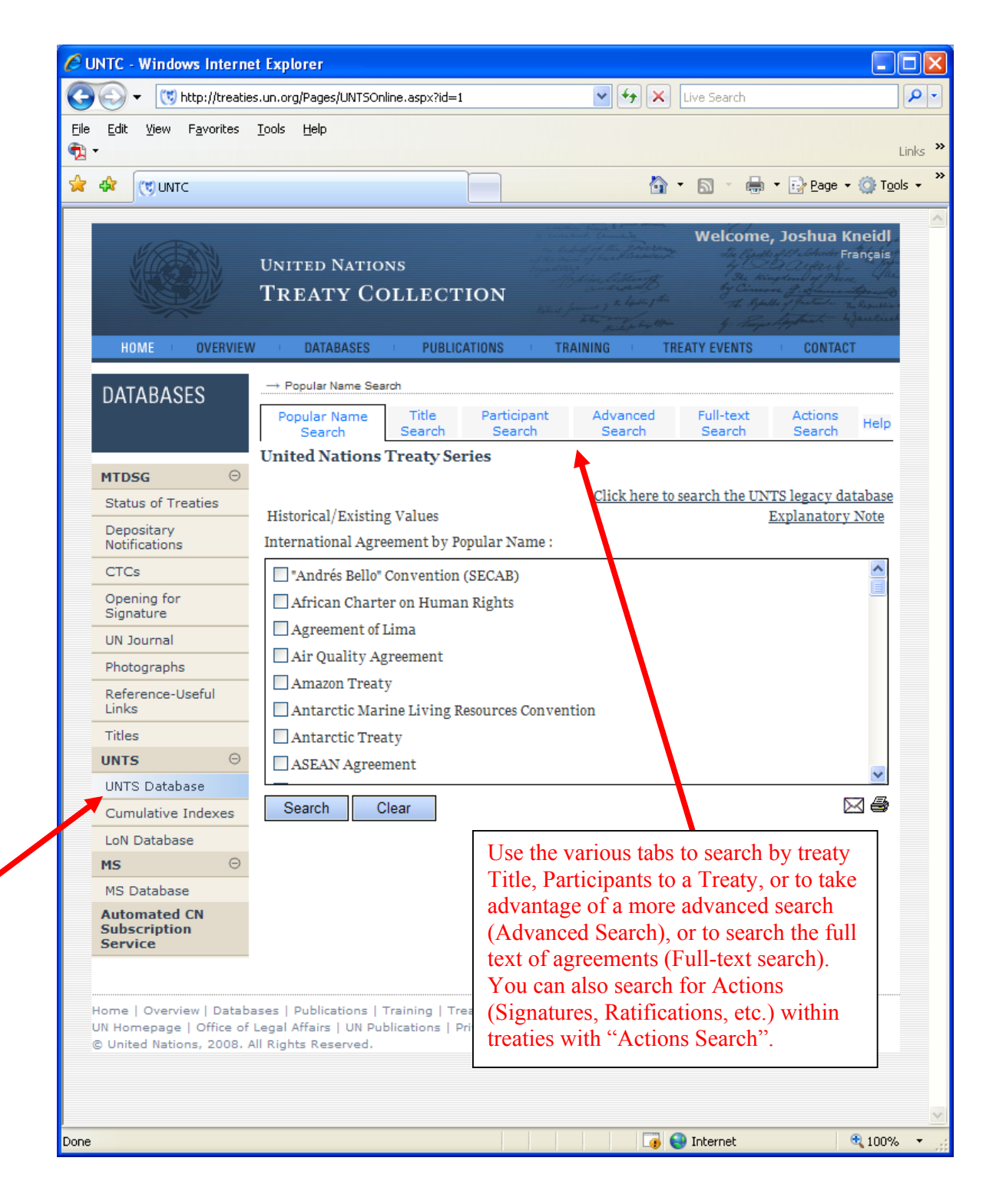

### **Advanced Search – finding the treaties or actions you are trying to locate:**

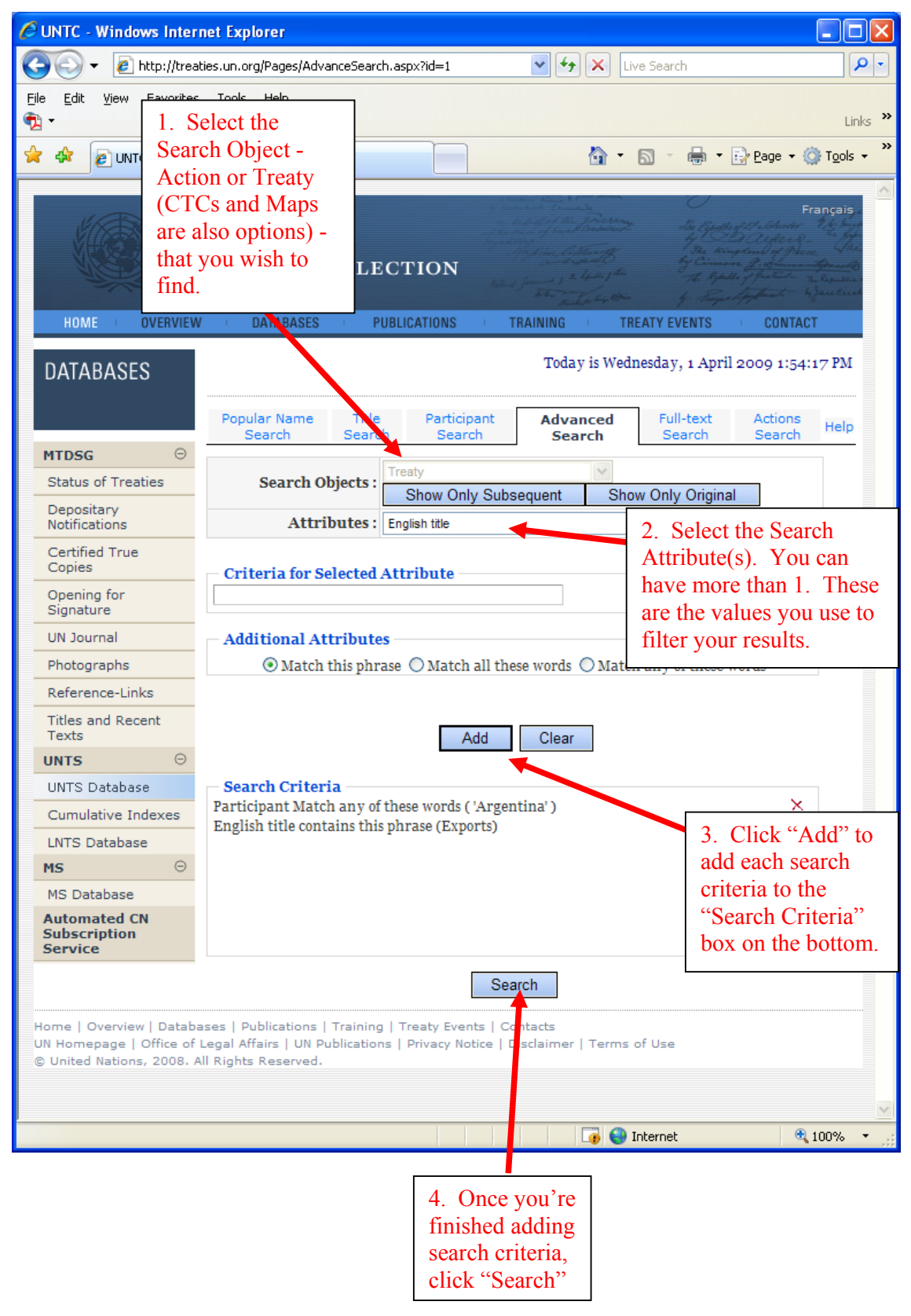

# **1 result is displayed for the previous search:**

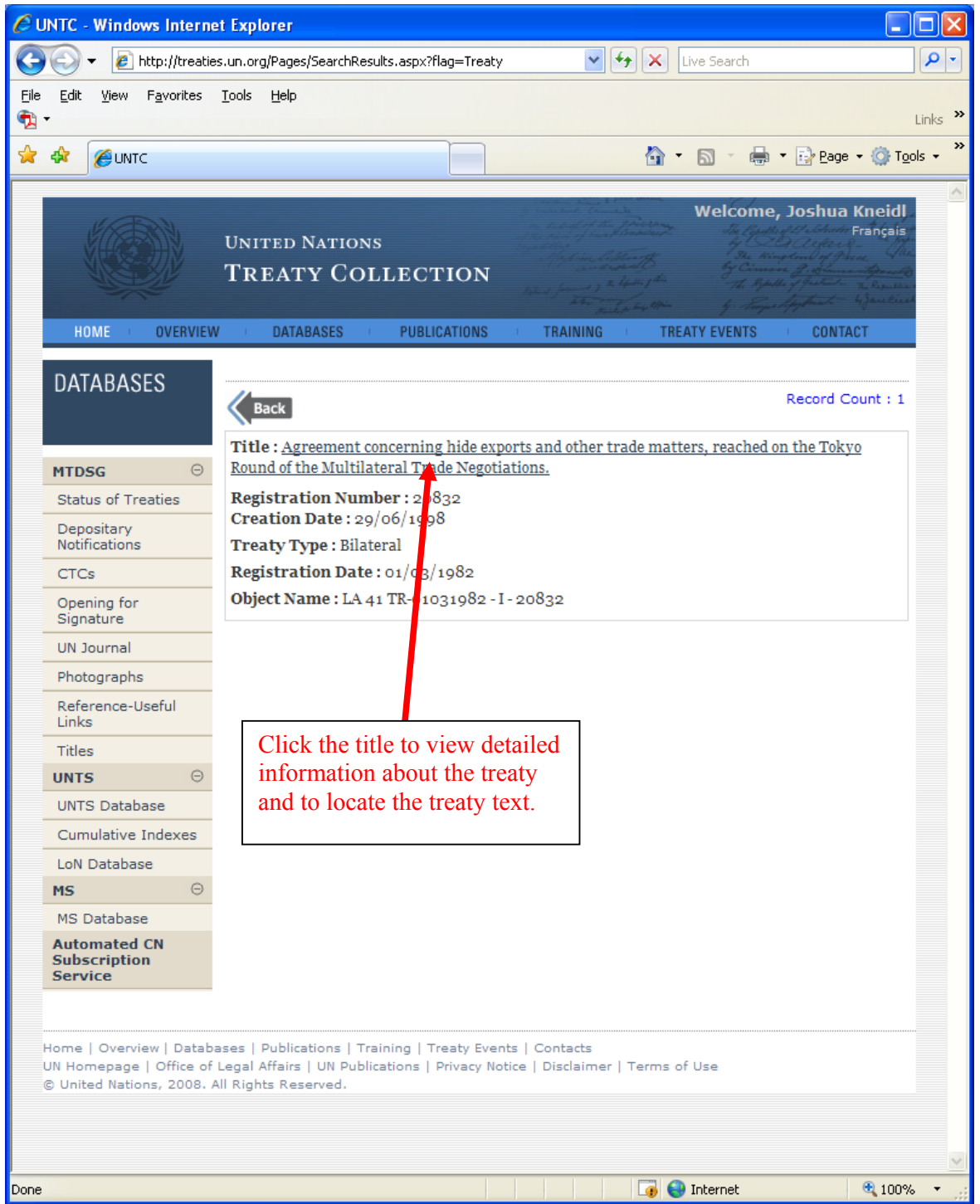

## **Here is an example of how to locate bilateral agreements between two countries (Afghanistan and Austria) using Advanced Search:**

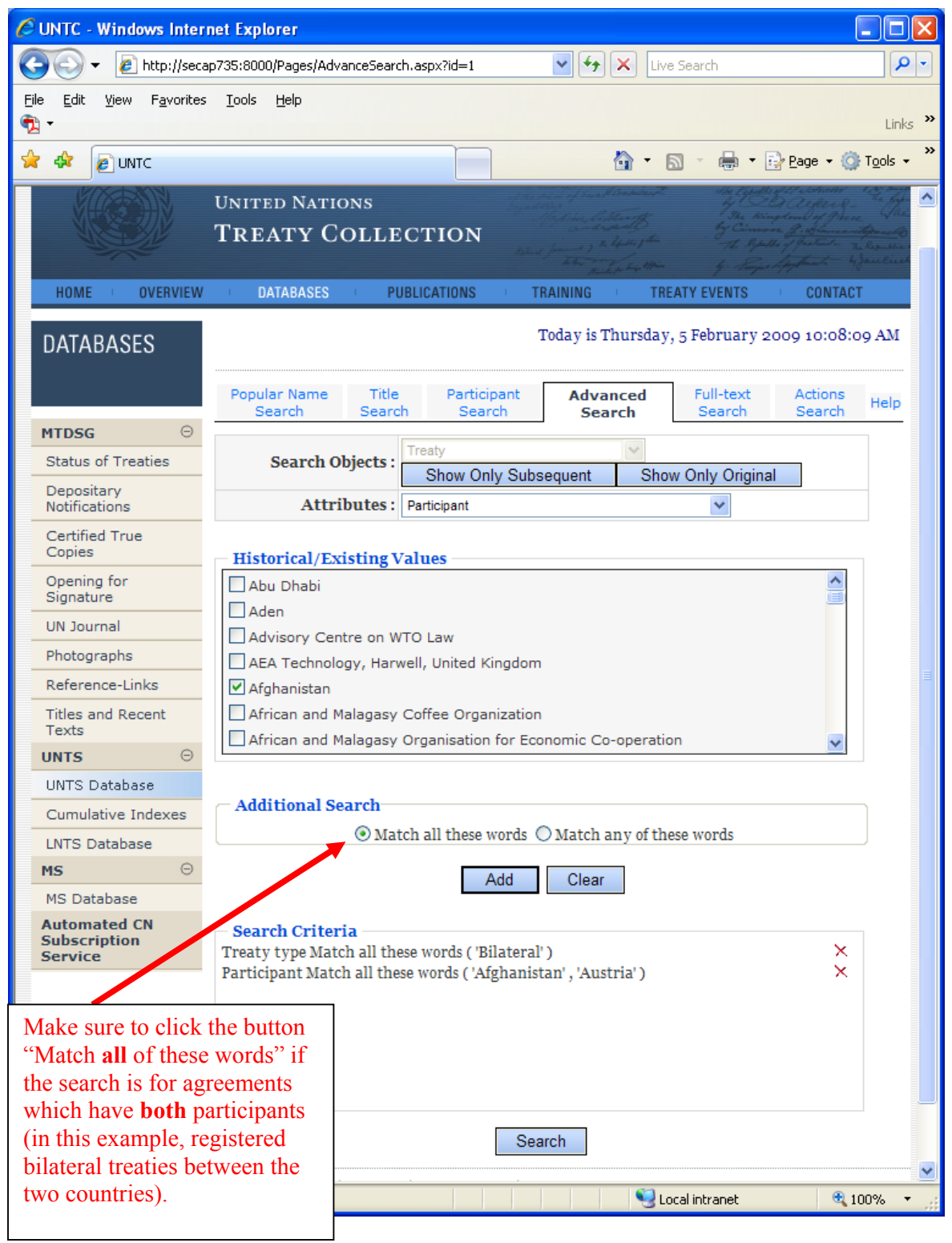

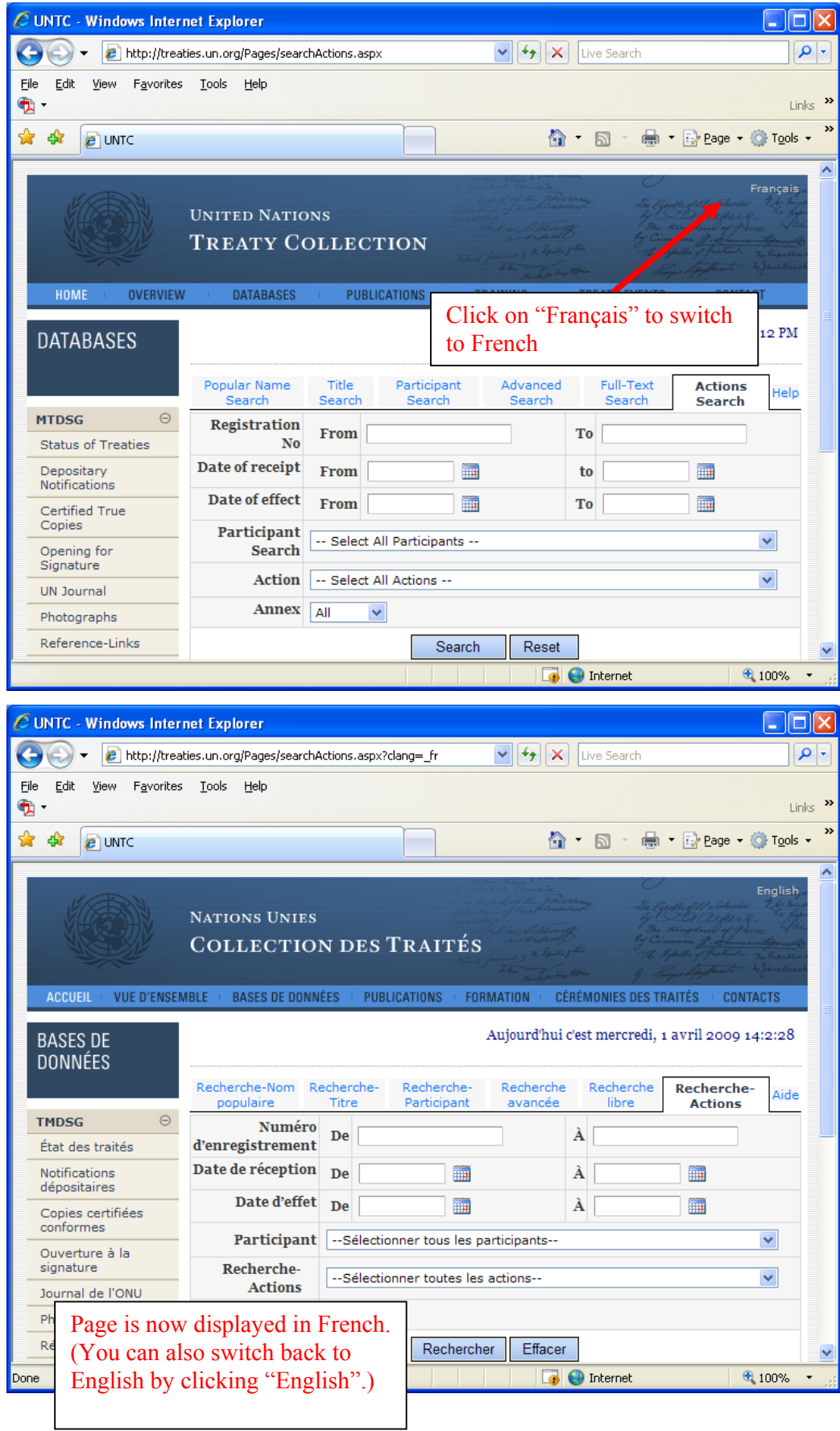

 $\mathsf{l}$ 

# **Note that any page on the site can be viewed in French:**